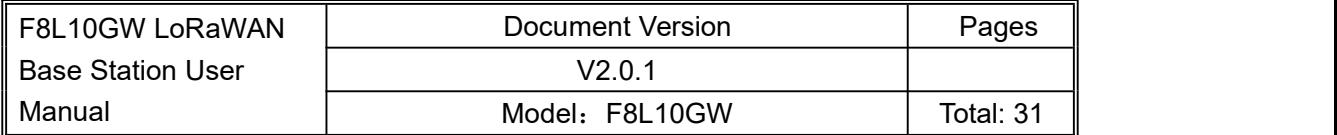

# **F8L10GW LoRaWAN Base Station User Manual**

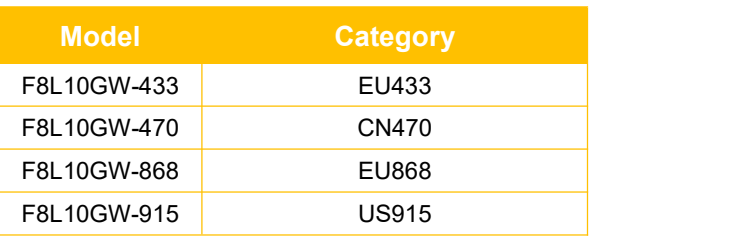

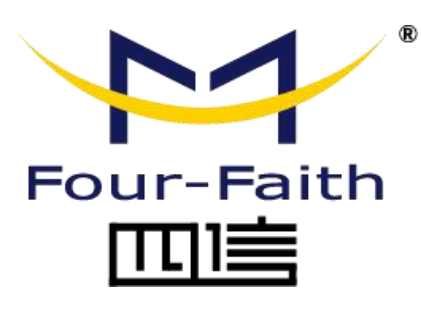

#### **Four-Faith Corporation**

Add : 11th Floor, A-06 Area, No.370, Chengyi Street, Jimei, Xiamen, Fujian, China. Tel:+86 592-5907276 Fax: +86 592-5912735

Web: en.four-faith.com

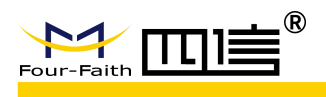

### **Files Revised Record**

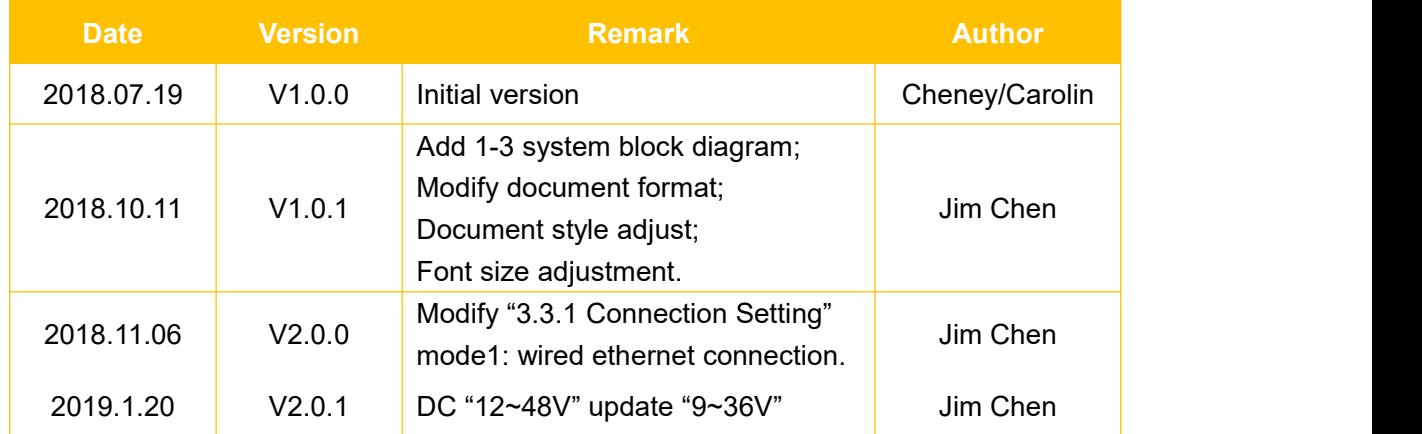

**Since the Season Street** 

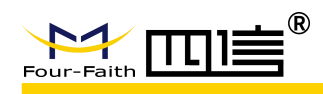

### **Copyright Notice**

All contents in the files are protected by copyright law, and all copyrights are reserved by Xiamen Four-Faith Communication Technology Co., Ltd. Without written permission, all commercial use of the files from Four-Faith are forbidden, such as copy, distribute, reproduce the files, etc., but non-commercial purpose, downloaded or printed by individual (all files shall be not revised, and the copyright and other proprietorship notice shall be reserved) are welcome.

### **Trademark Notice**

 $\mathbf{M}$ Four-Faith、四信、  $\sum_{\text{Four-Faith}}$   $\sum_{\text{Four-Faith}}$   $\sum_{\text{Four-Faith}}$   $\sum_{\text{Four-Faith}}$   $\sum_{\text{Four-Faith}}$  are all registered trademarks of Xiamen Four-Faith Communication Technology Co., Ltd., illegal use of the name of Four-Faith, trademarks and other marks of Four-Faith is forbidden, unless written permission is authorized in advance.

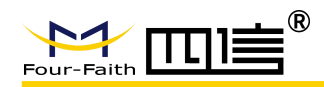

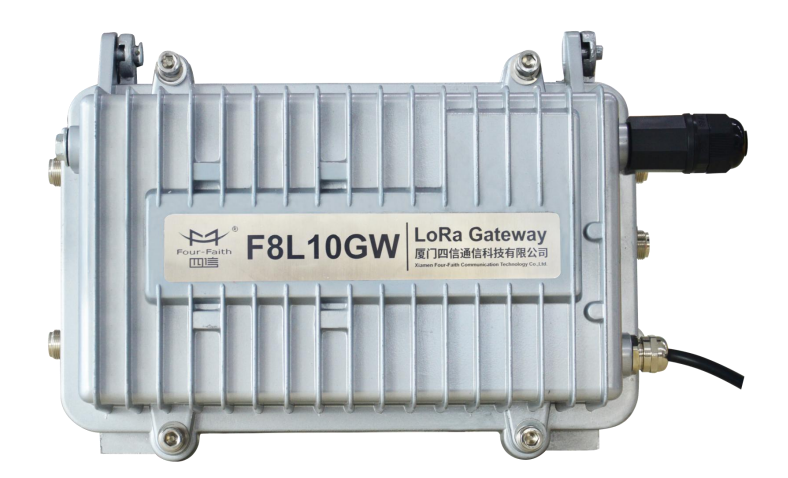

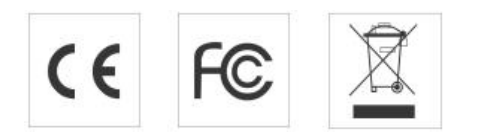

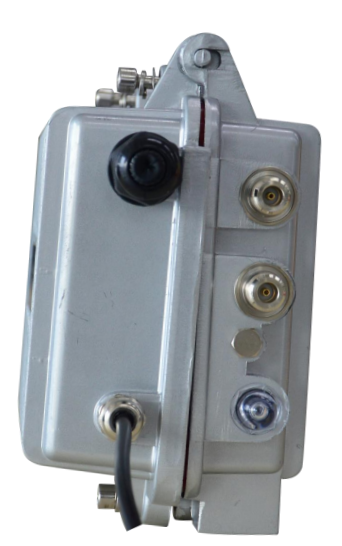

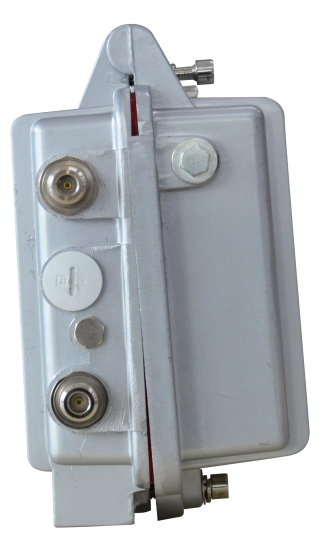

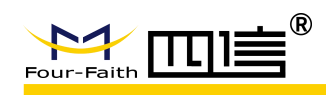

# **Contents**

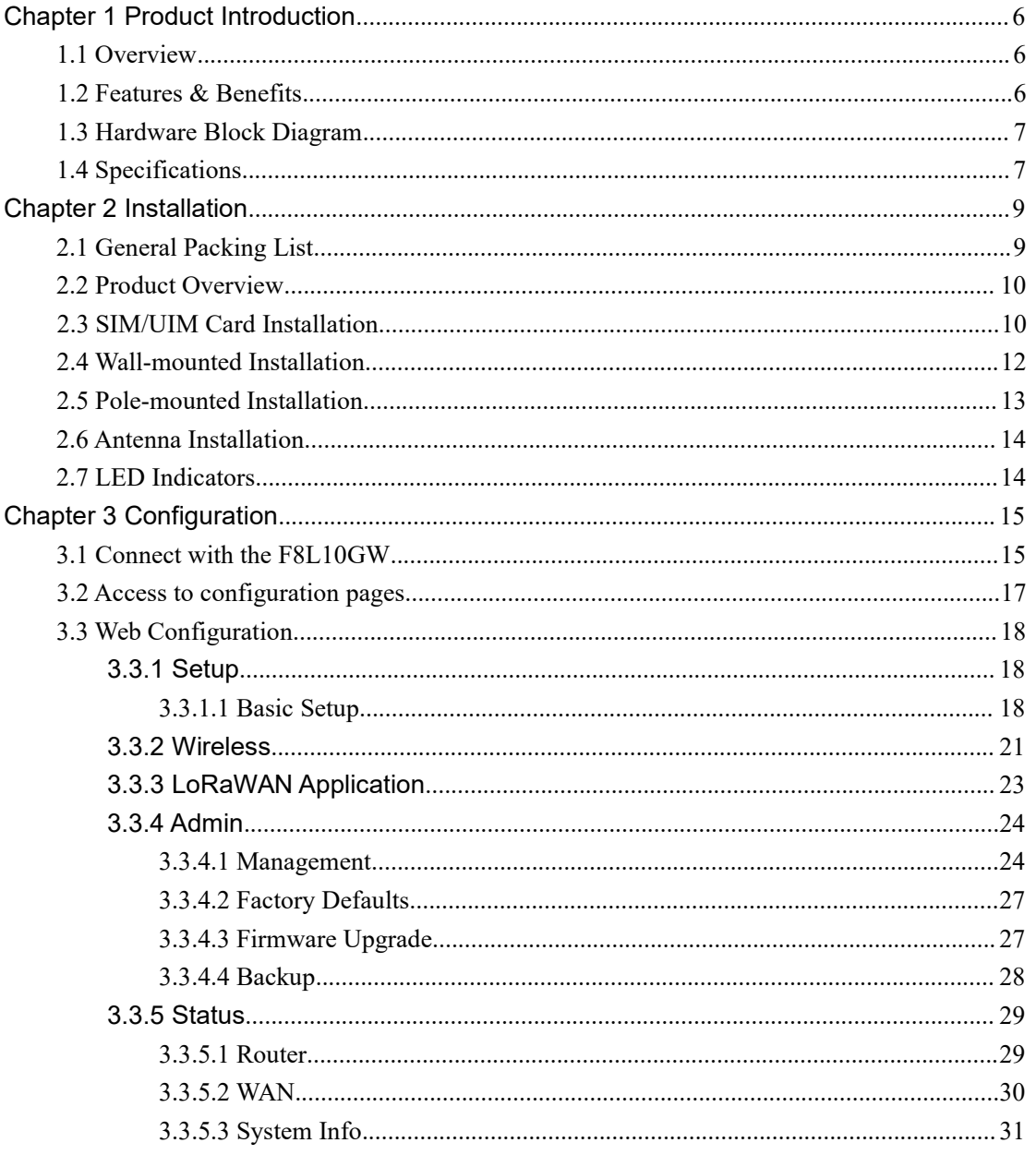

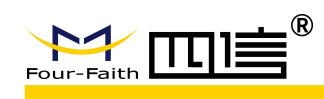

# <span id="page-5-0"></span>**Chapter 1 Product Introduction**

### <span id="page-5-1"></span>**1.1 Overview**

F8L10GW is a wireless communication base station based on LoRaWAN protocol. It connects to LoRaWAN terminals of various applications and transmits terminal data to the cloud through 3G/4G or wired Ethernet. Support wireless configuration management and online upgrade, GPS positioning, mains power supply, optional POE power supply, optional DC power supply, etc.

F8L10GW is complied with standard LoRaWAN protocol, it's compatible with LoRaWAN devices and NS. The product has been widely used in M2M industry, smart grid, smart transportation, industrial automation, intelligent buildings, fire control, public security, environmental protection, meteorology, digital medical treatment, telemetry, military, space exploration, agriculture, forestry, water, mining, petrochemical and other fields.

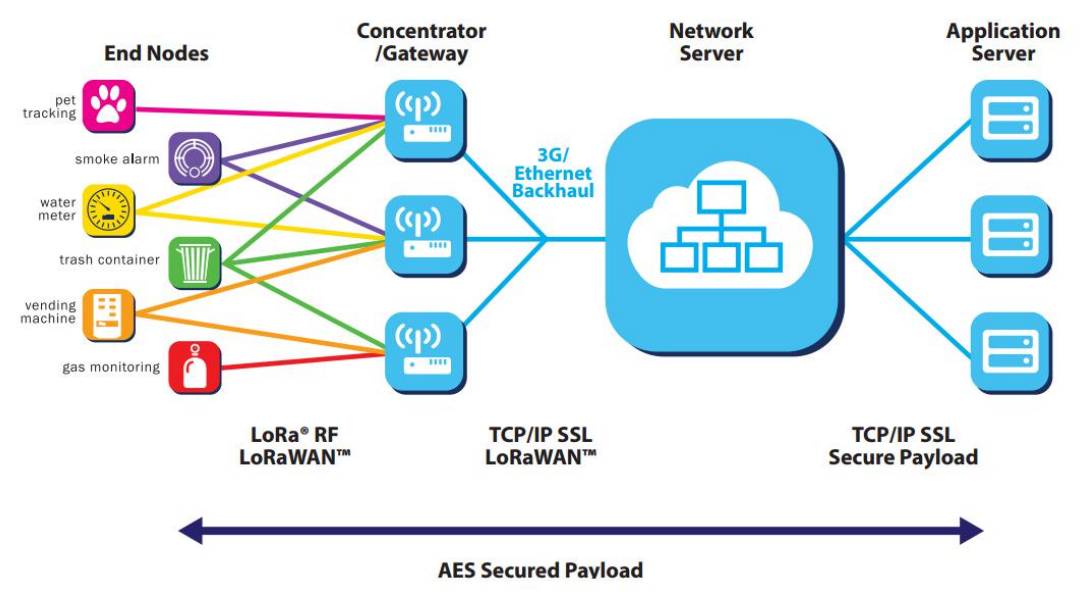

**Figure 1-1 Topology Diagram**

# <span id="page-5-2"></span>**1.2 Features & Benefits**

#### **Industrial-grade Design**

- High performance industrial-grade wireless communication module
- High performance industrial-grade multi-channel LoRaWAN RF chip
- Aluminum housing, IP65 metal casting

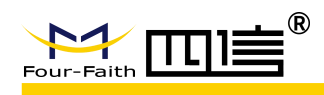

### **Stability & Reliability**

- WDT design
- Complete anti-drop mechanism ensures device always online
- Ethernet interface with built-in 1.5KV electromagnetic isolation protection
- SIM/UIM card interface with built-in 15KV ESD protection
- Built-in reverse phase protection, over voltage protection and lightning protection
- Antenna lightning protection

# <span id="page-6-0"></span>**1.3 Hardware Block Diagram**

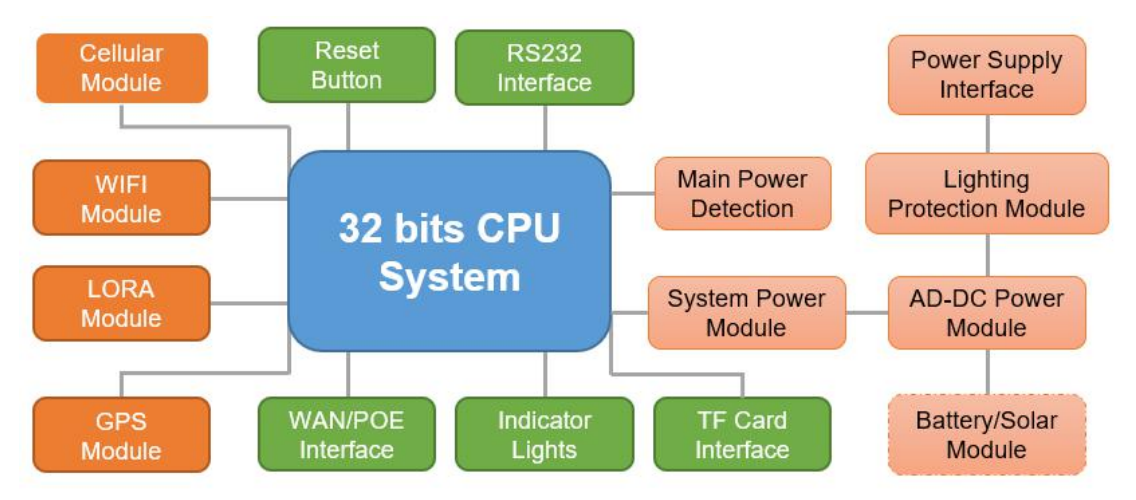

**Figure 1-2 Hardware Block Diagram**

# <span id="page-6-1"></span>**1.4 Specifications**

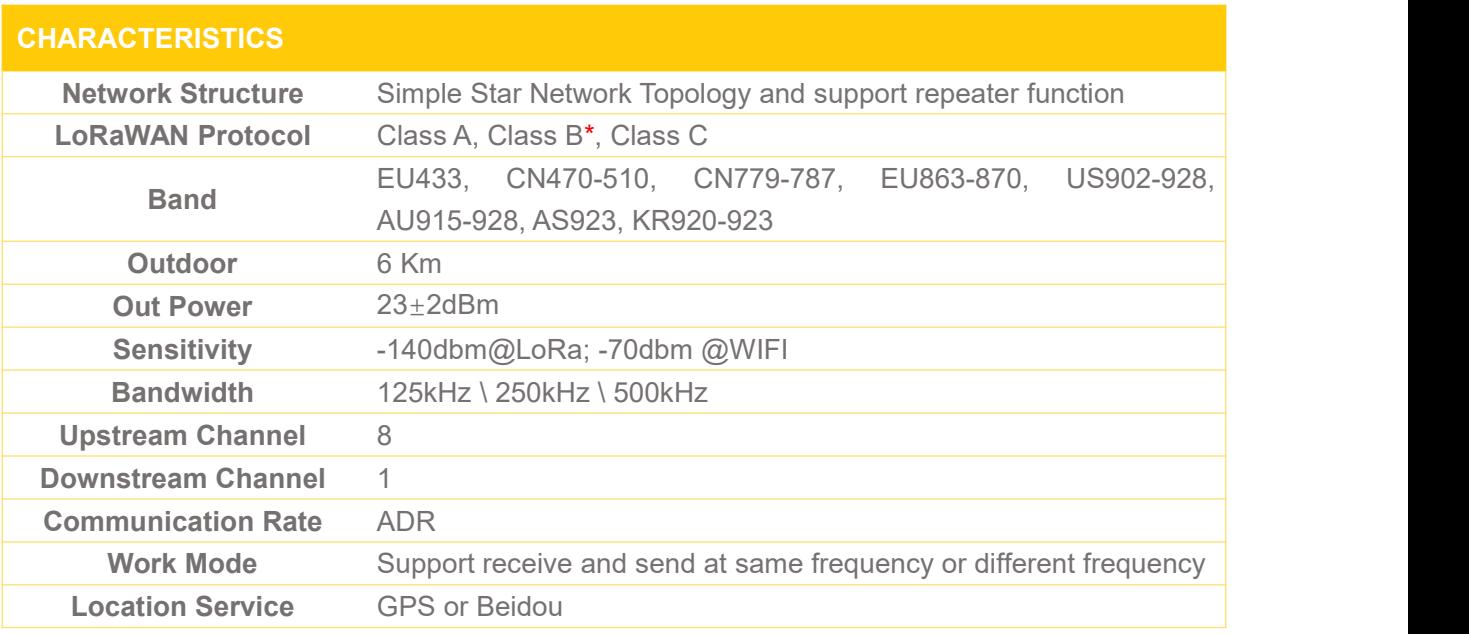

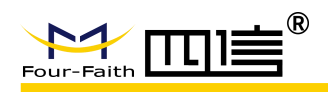

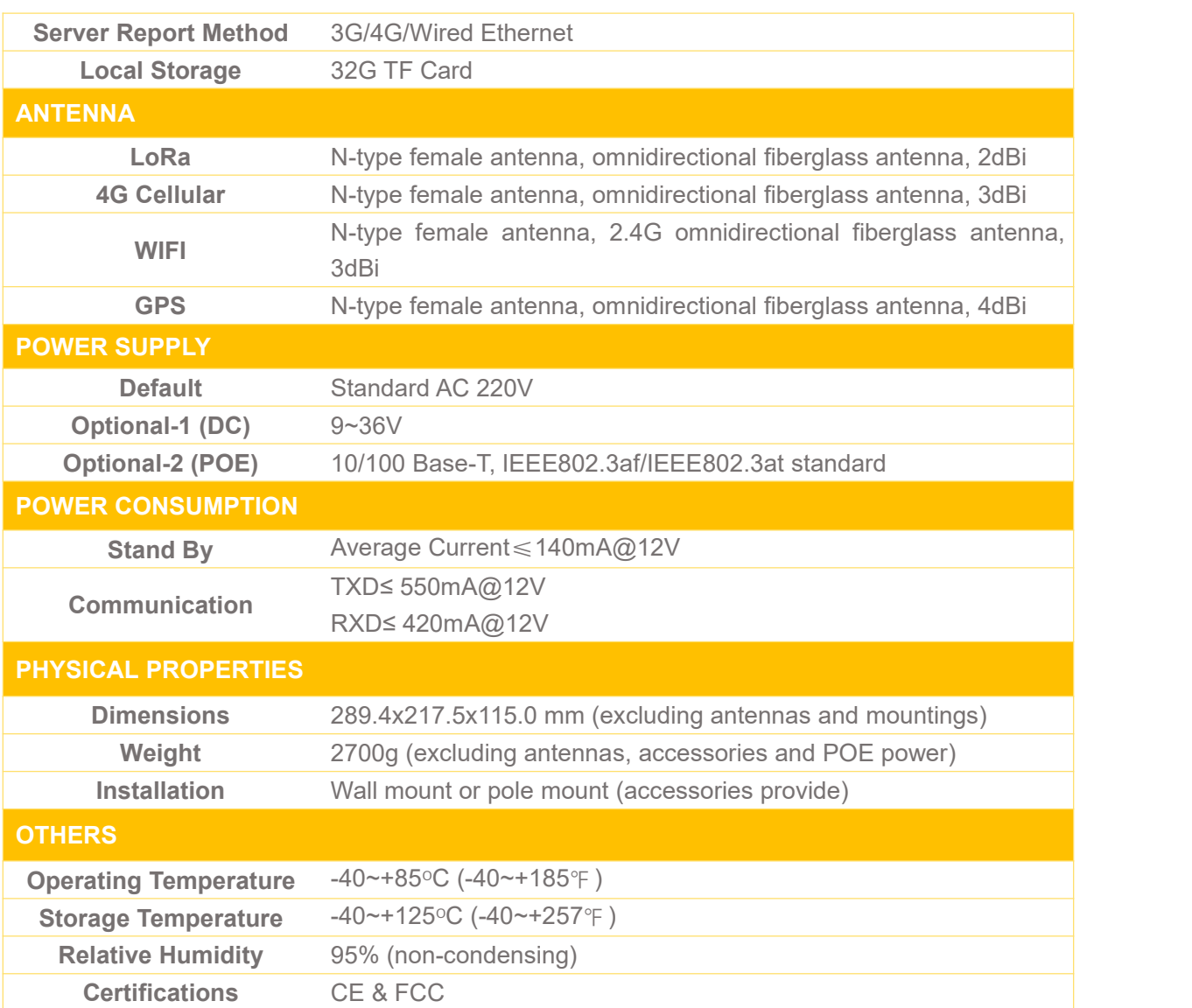

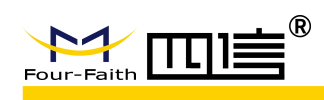

# <span id="page-8-0"></span>**Chapter 2 Installation**

# <span id="page-8-1"></span>**2.1 General Packing List**

F8L10GW must be installed correctly and the installation must be conducted by a qualified engineer recognized by Four-Faith.

#### *Warning:*

- *1. Power off before installation*
- *2. Don't remove the cover, power interface and antenna interface*

Before you install the F8L10GW, please check the package contents and make sure it completely.

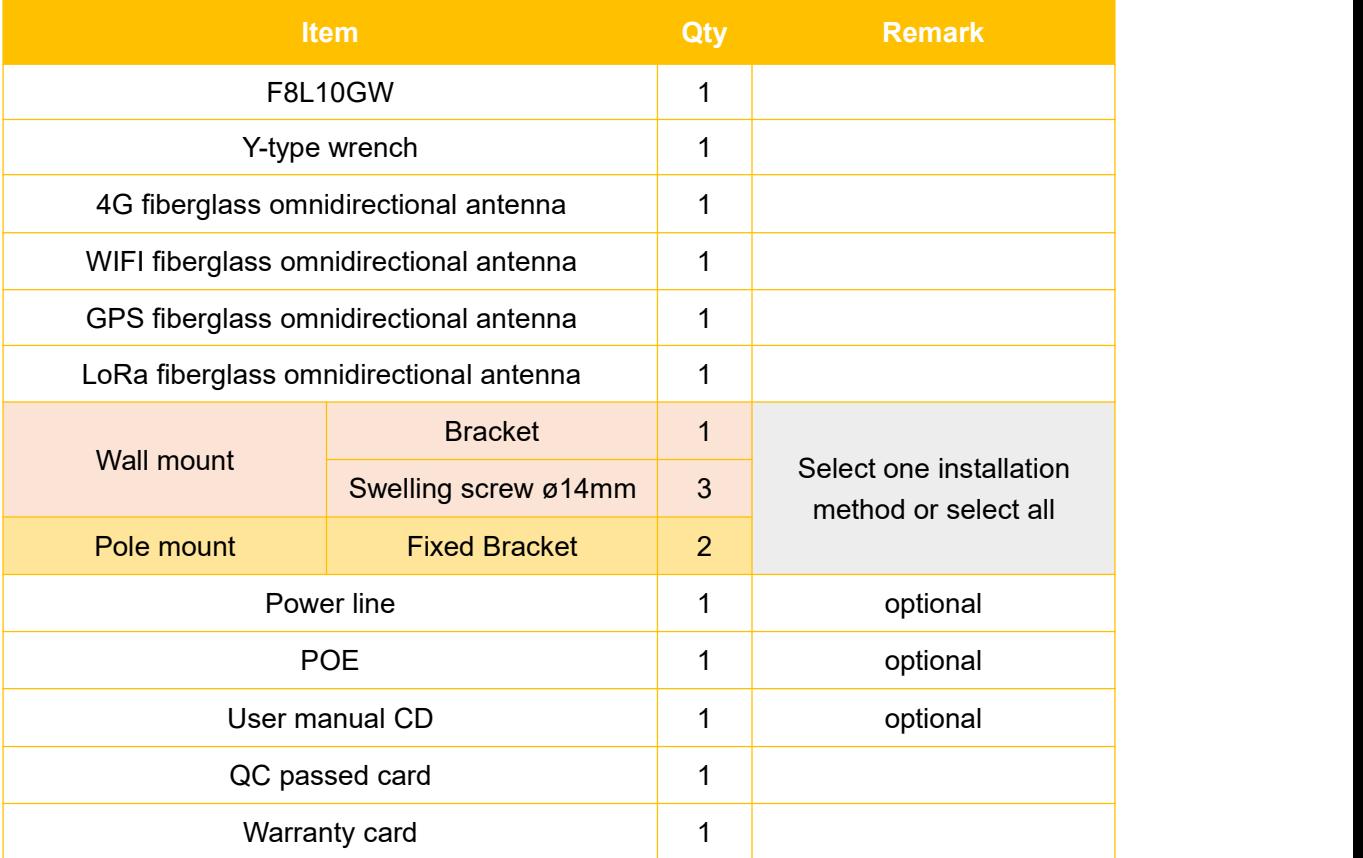

#### **Form 2-1 F8L10GW packing list**

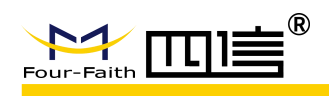

## <span id="page-9-0"></span>**2.2 Product Overview**

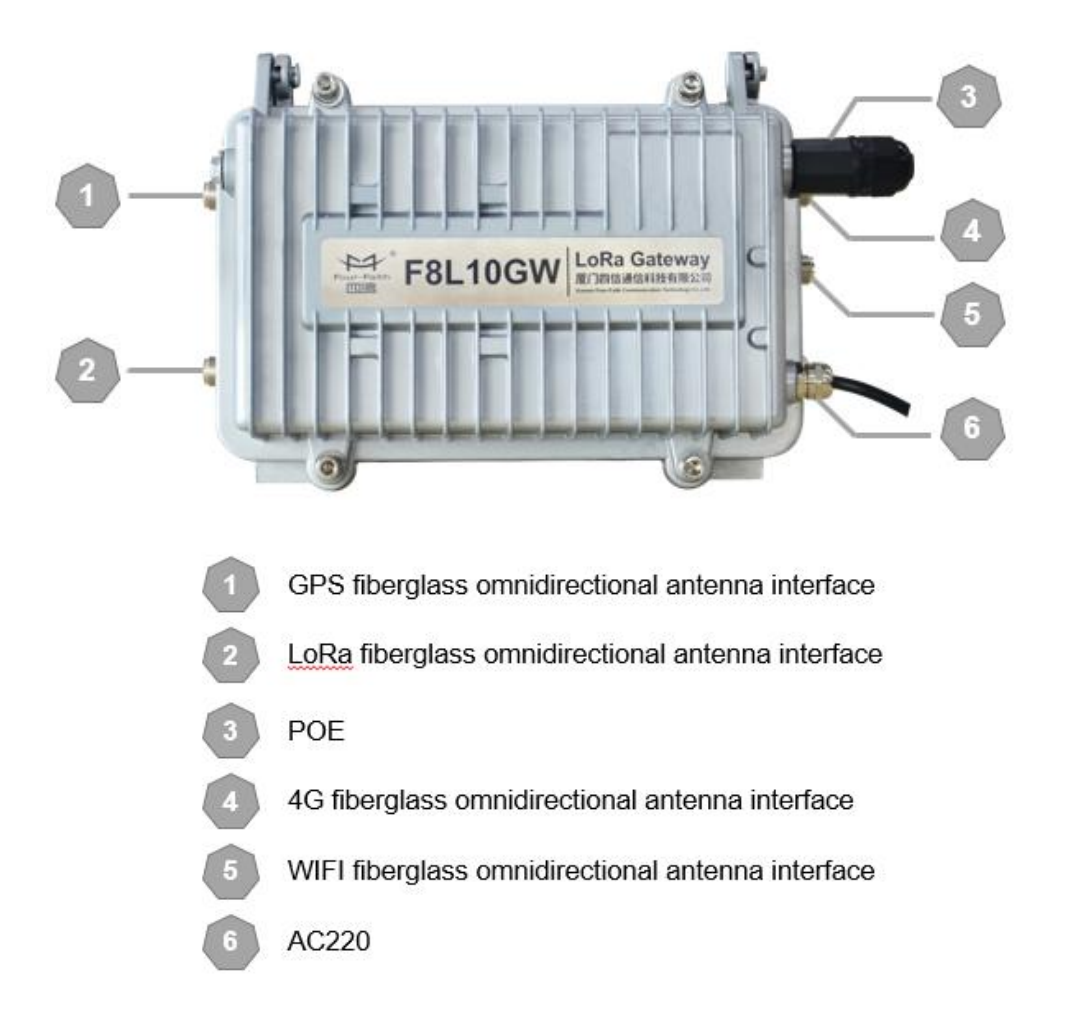

## <span id="page-9-1"></span>**2.3 SIM/UIM Card Installation**

1. Unscrew the M6 screw on F8L10GW, and then open it.

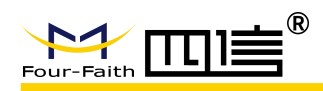

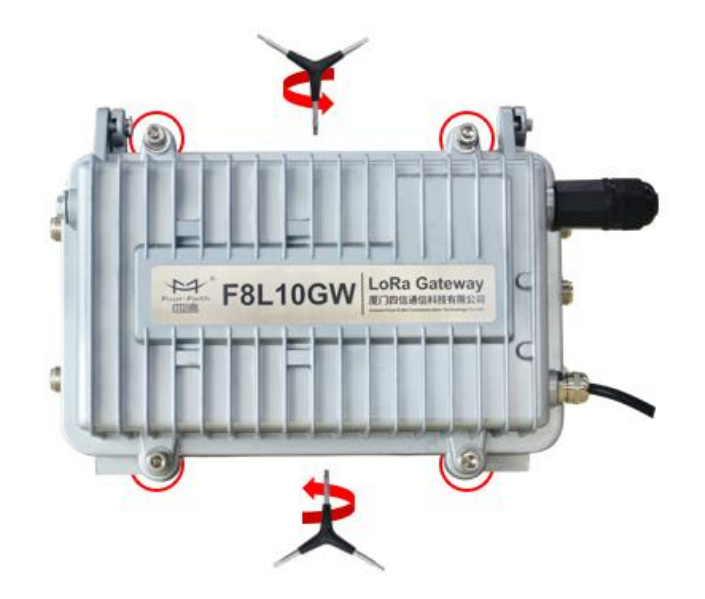

2. Put the SIM/UIM card into the card slot.

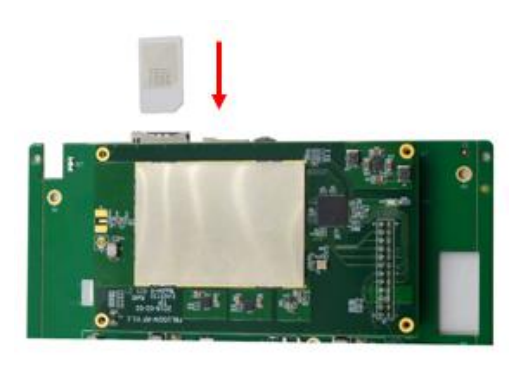

3. If you want to take out the SIM/UIM card, you can push it, and then it will popup automatically.

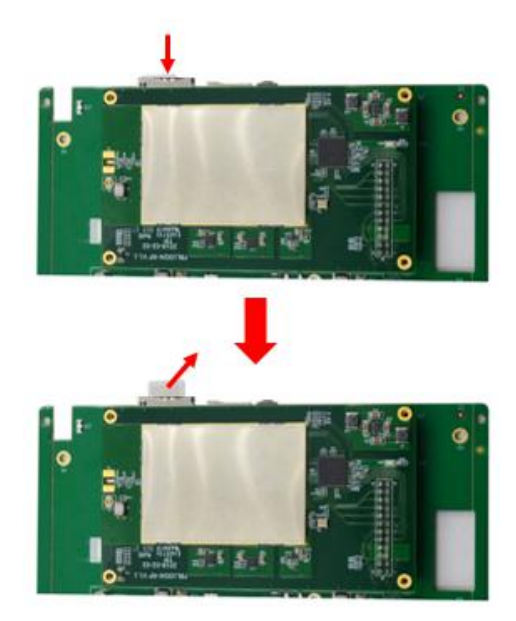

4. Close the shell, and then tighten the M6 screws.

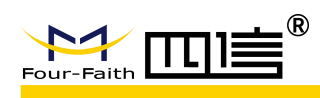

# <span id="page-11-0"></span>**2.4 Wall-mounted Installation**

- 1. Drill 3 holes of ø14mm diameter, 60 mm depth according to the position of the bracket.
- *Requirement:*
	- *1. the wall should be flat;*
	- *2. must be in an open area*
	- *3. make sure no shield within 5 meters*
- 2. Fixing the swell screws in the bracket.

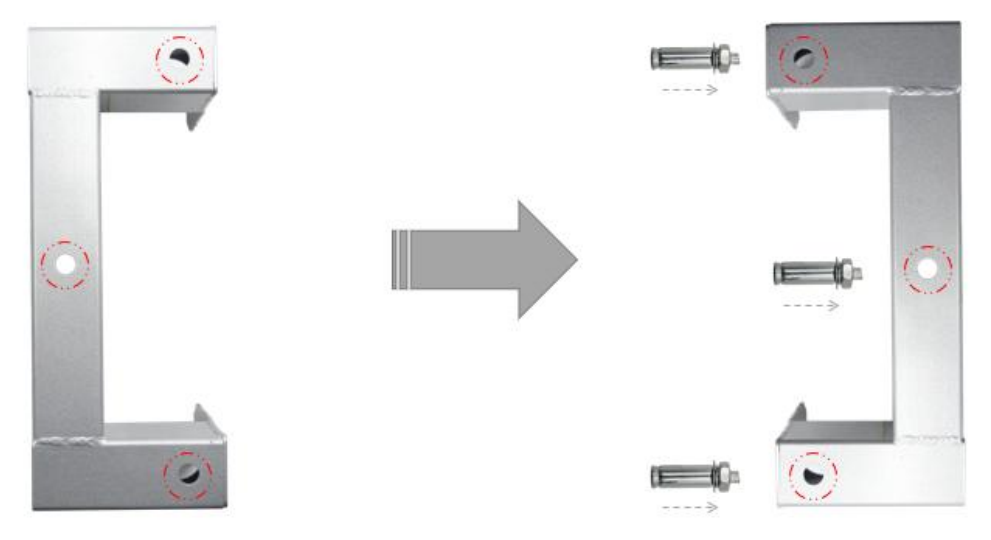

3. Fix the bracket on the wall and tighten the screw.

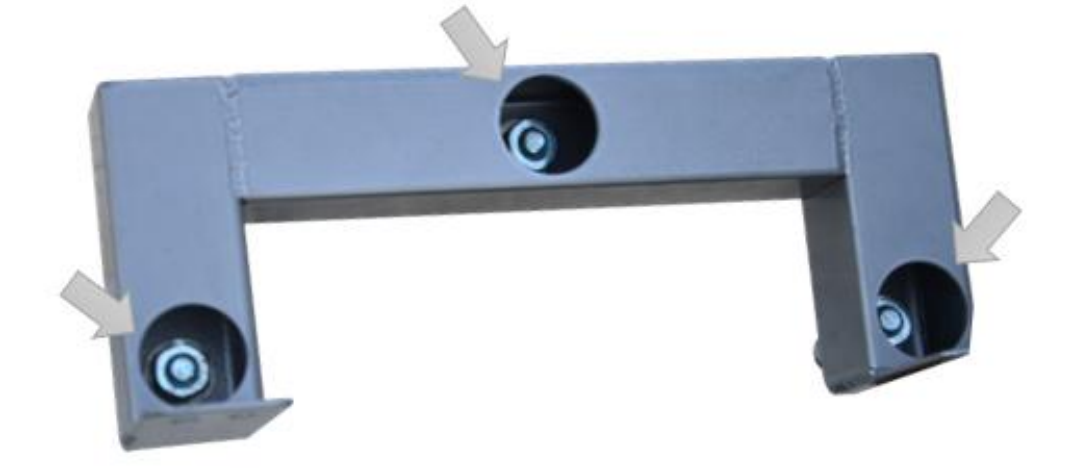

5. Tighten the four screws and fix the base station on the bracket, then install the antenna.

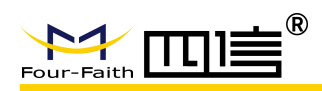

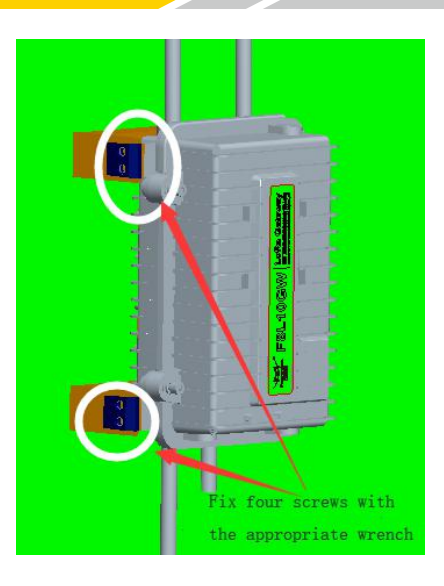

# <span id="page-12-0"></span>**2.5 Pole-mounted Installation**

- 1. Select the suitable pole with ø70~90mm diameter.
- *Requirement:*
	- *1. must be in an open area*
	- *2. make sure no shield within 5 meters*

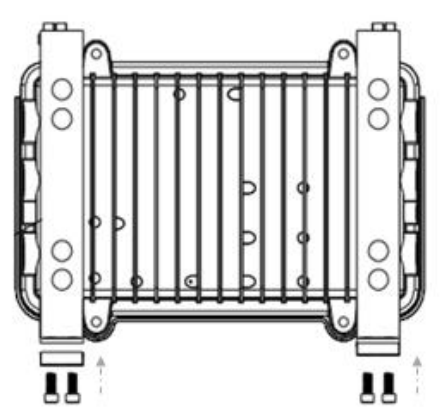

2. Put the clamp into the pole, fix the clamp in the pole with screws.

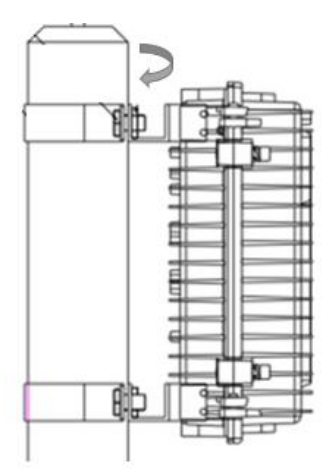

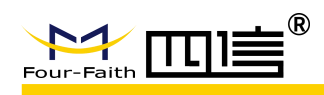

## <span id="page-13-0"></span>**2.6 Antenna Installation**

After F8L10GW is installed on the wall or pole, then install all fiberglass omnidirectional antennas (4G/WIFI/LoRa), make sure all antennas are tightened to get best signal.

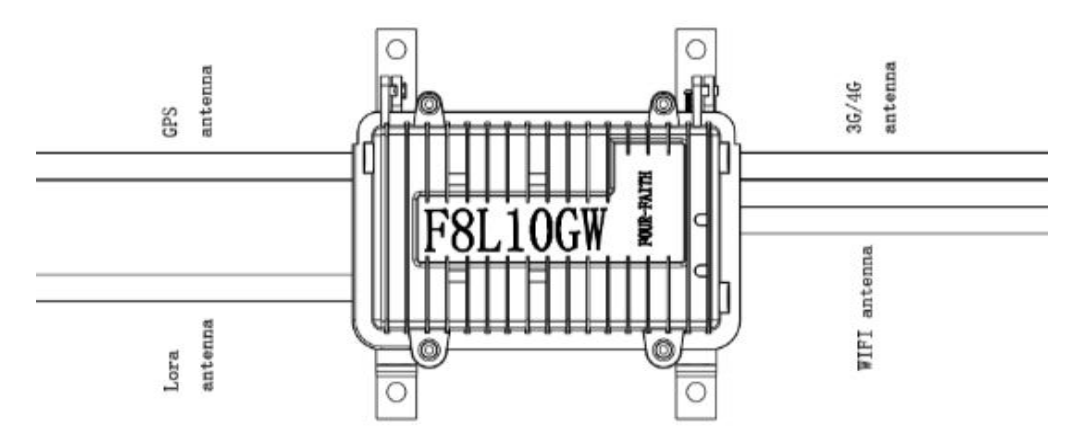

# <span id="page-13-1"></span>**2.7 LED Indicators**

The F8L10GW provides the following led indicators: including PWR, Sys, Online, SIM, LoRa, WAN, WIFI, Signal Strength. LED indicators description are as below:

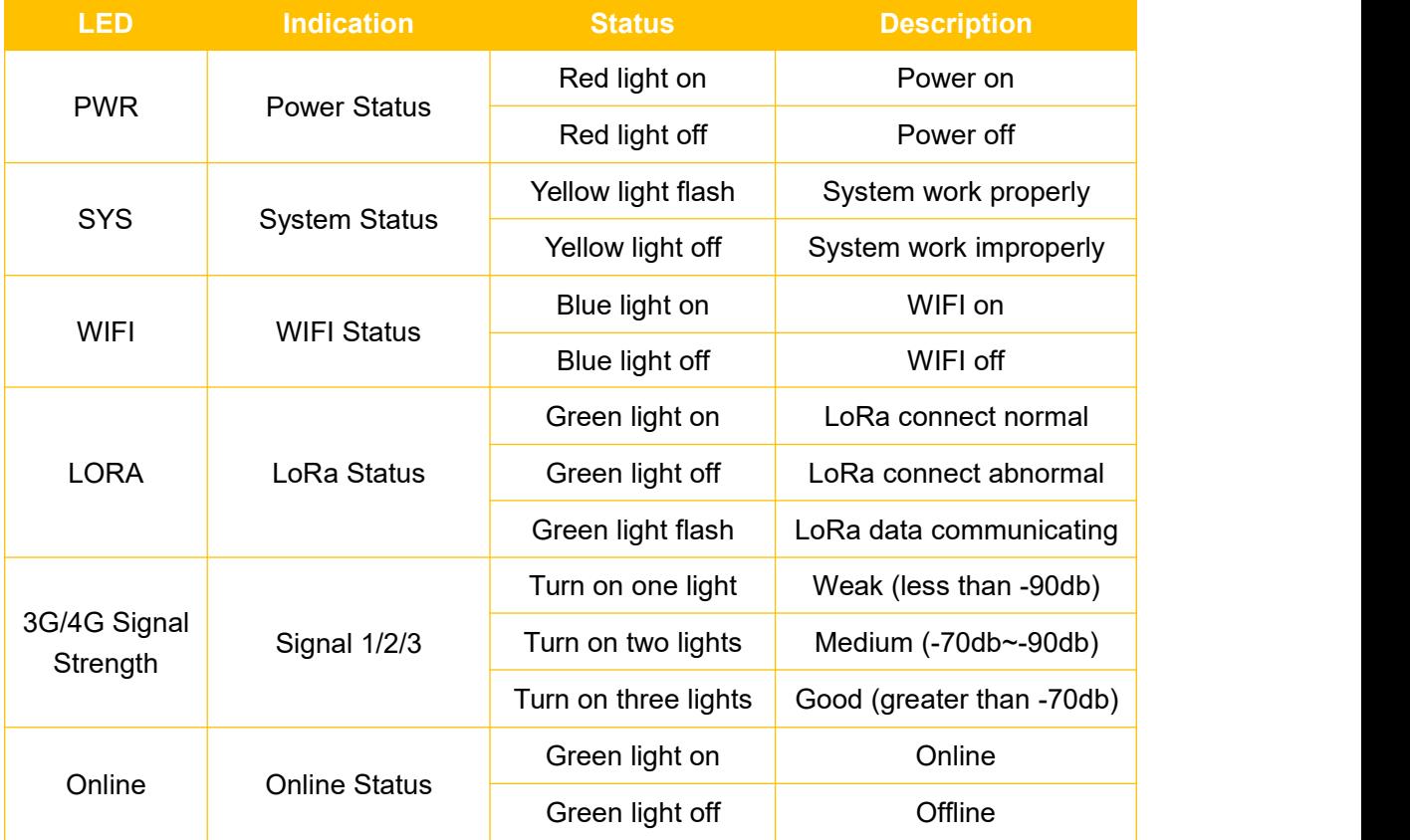

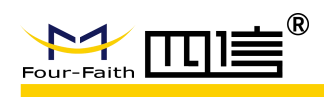

# <span id="page-14-0"></span>**Chapter 3 Configuration**

This chapter explains how to access to Web GUI of F8L10GW to complete device configuration.

## <span id="page-14-1"></span>**3.1 Connectwith the F8L10GW**

Before configuration, you can connect the base station with a PC by WIFI or network cable.

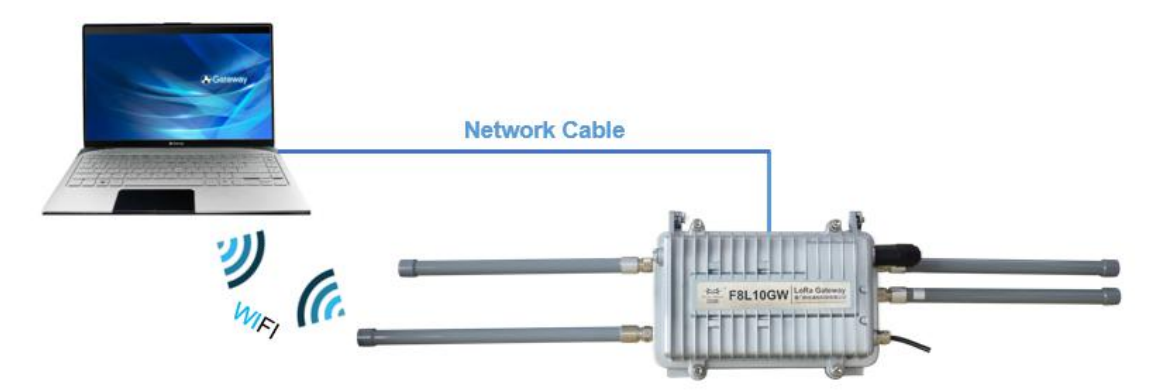

Connect the base station by **WIFI** (based on WIN10 operator system);

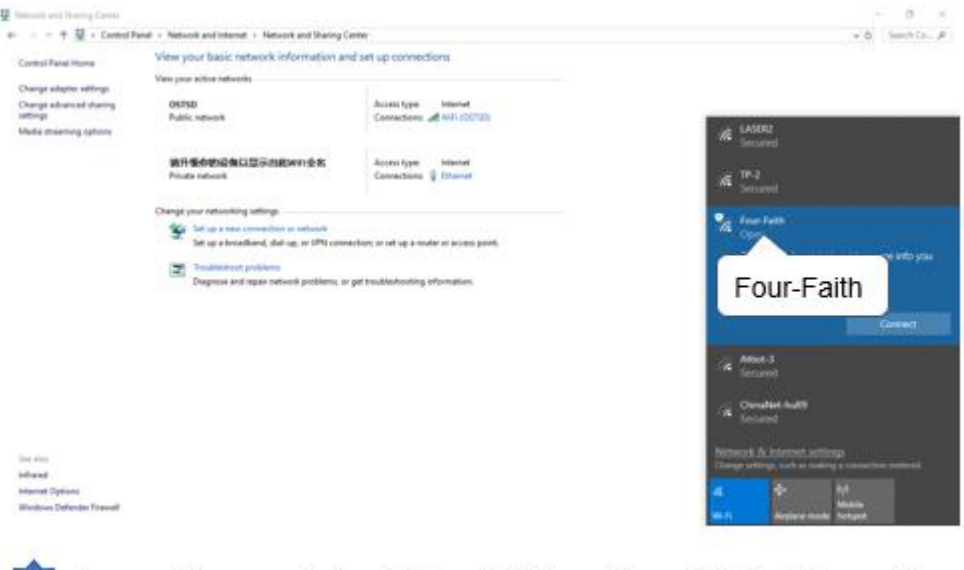

Connect the open hotspot "Four-Faith", and then click the "Connect" button to connect it.

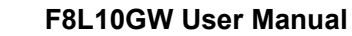

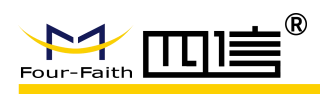

Connect the base station by **network cable** (based on WIN10 operator system)

**Since the Second Street** 

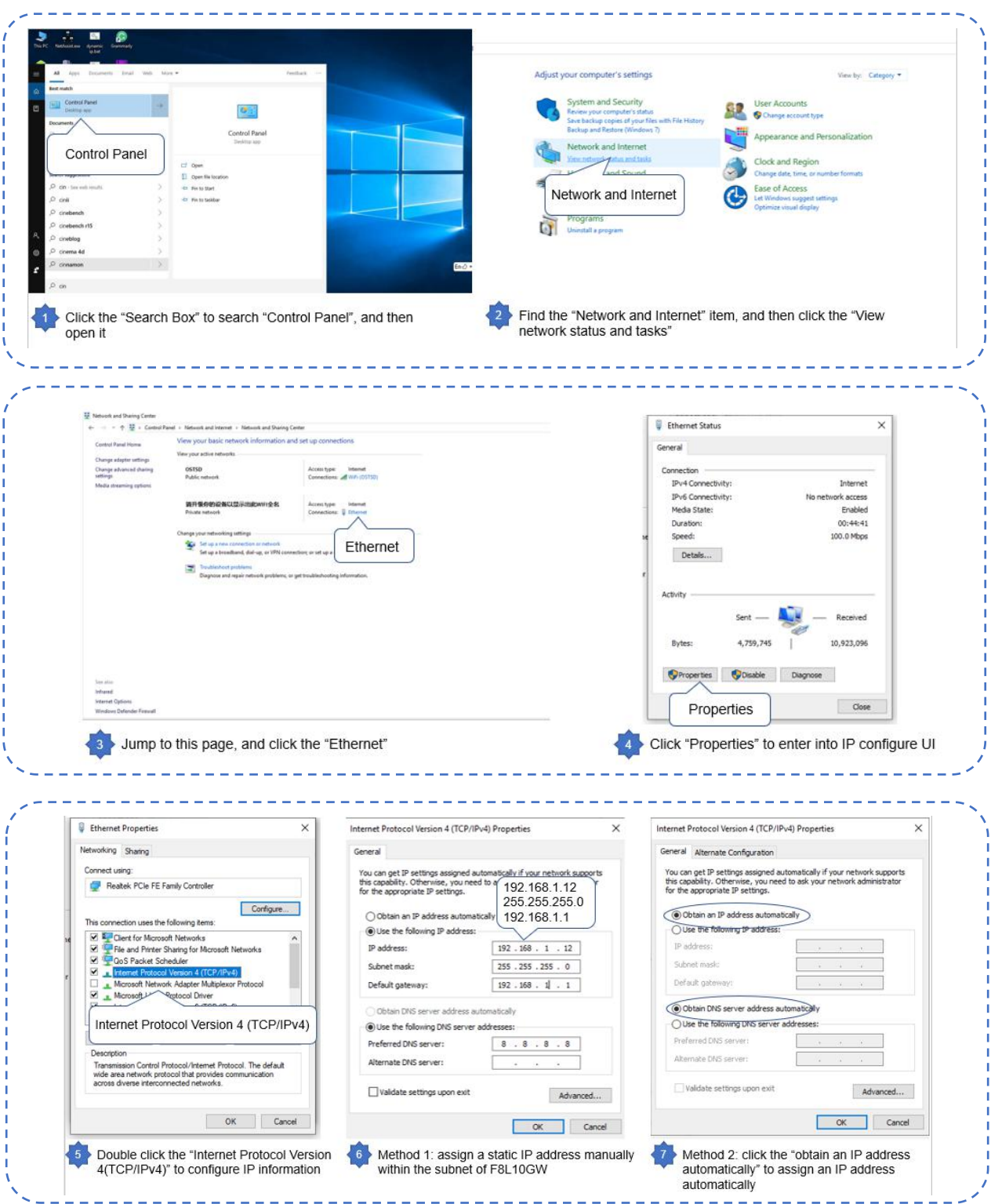

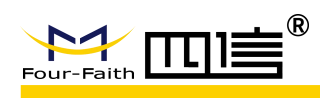

# <span id="page-16-0"></span>**3.2 Access to configuration pages**

Four-Faith LoRaWAN base station provides web configuration management. You can access to the configuration pages follow these steps:

- 1. Open browser (such as google, IE or others)
- 2. Input "**192.168.1.1**" in the search bar, and then it will enter into the configuration login page when connect F8L10GW correctly. If you are the first time configure the base station, please use the default settings by Four-Faith.

**IP: 192.168.1.1 Username: admin**

**Password: admin**

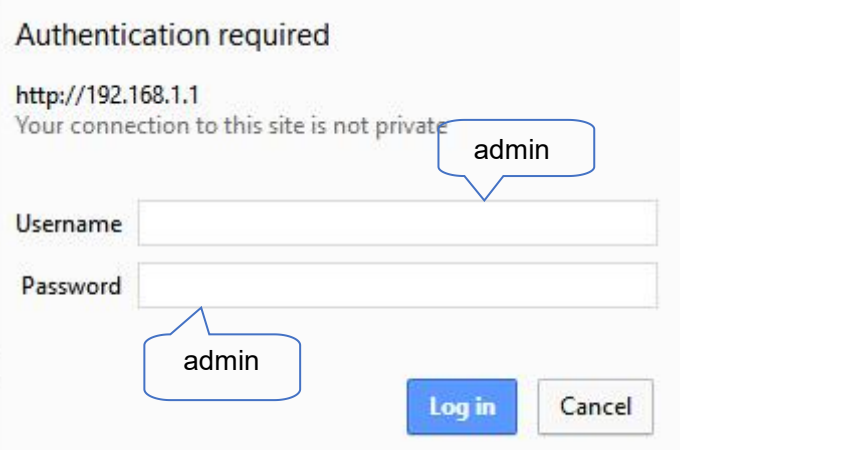

3. Click the **"Log in"** button, and then you can access to device configuration management

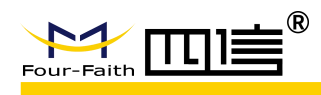

# <span id="page-17-0"></span>**3.3 Web Configuration**

There are 11 main pages in the web configuration tool, include Settings, Wireless, Service, VPN, Security, Access Restrictions, NAT, QoS Settings, Applications, Management and Status.

### <span id="page-17-1"></span>**3.3.1 Setup**

In this module, you can according system directions to change the basic settings of F8L10GW.

*Warning: Click the "Save" button only save current settings, you need click the "Apply Settings" to make it effect. And if you don't want save changes, click the "Cancel Changes" will realize it.*

#### <span id="page-17-2"></span>**3.3.1.1 Basic Setup**

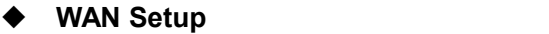

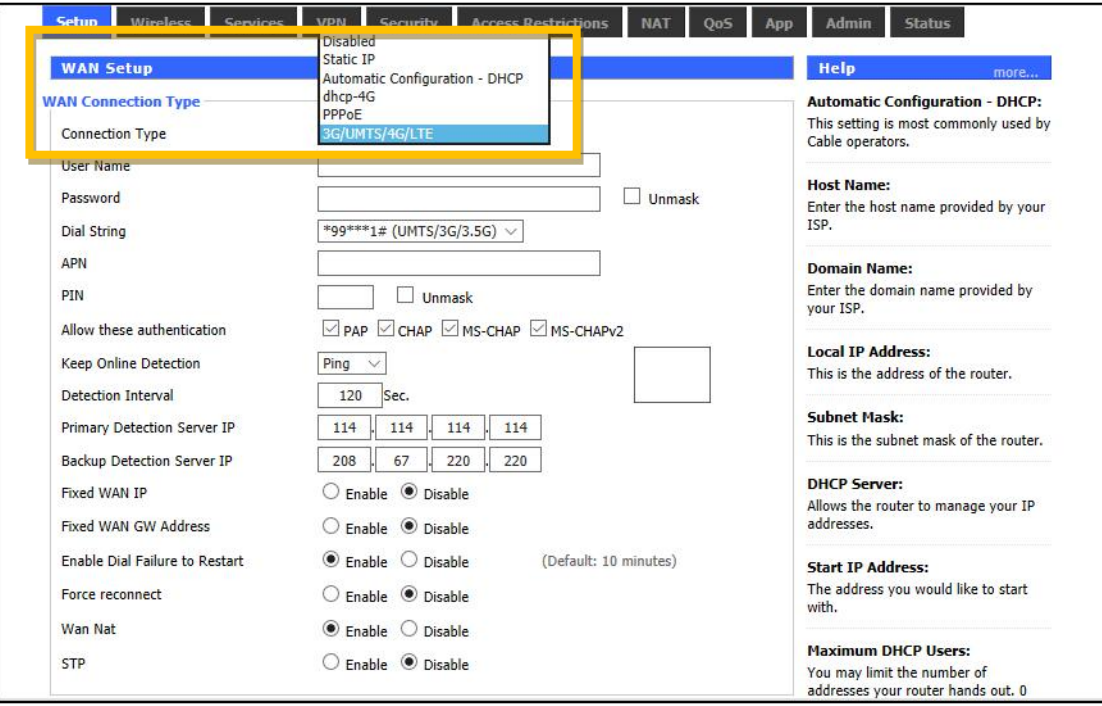

There are 6 WAN connection types, include: Disable, Static IP, Automatic Configuration - DHCP, DHCP-4G, PPPOE and 3G/UMTS/4G/LTE. And F8L10GW provides wired ethernet (only support LAN port) and dhcp-4G(default) connection types.

#### **Wired ethernet connection type**

There have two configuration modes when you connect F8L10GW by network cable.

#### **Mode 1: Static IP connection**

Select the **"Static IP"** connection type, this page will auto refresh and then show the configuration parameters as follow:

*Warning: you need prepare a public IP address.*

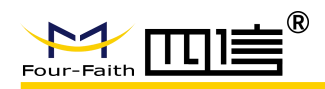

**MEAN CARD AND THE** 

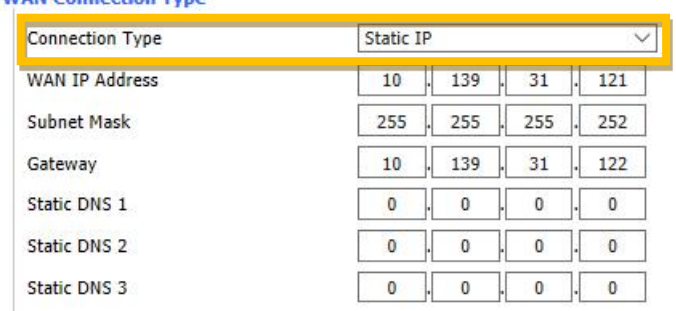

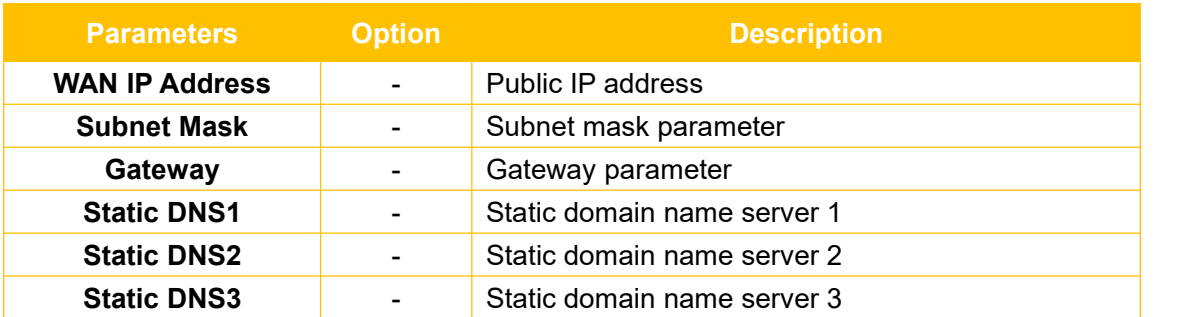

#### **Mode 2: Automatic Configuration – DHCP connection**

Select the **"Automatic Configuration - DHCP"** connection type, this page will auto refresh and then show the configuration parameters as follow:

*Warning: device will dynamic assignment the IP address to WAN port in this mode.*

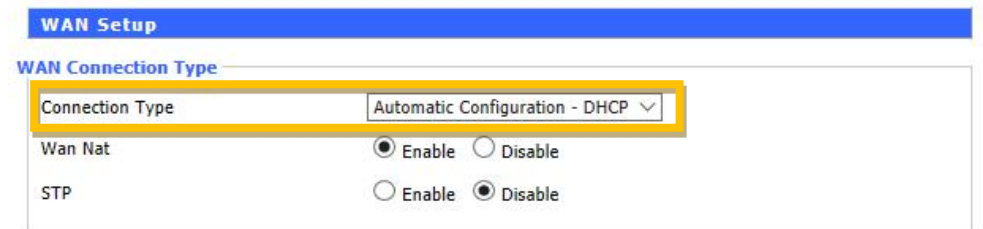

#### **DHCP-4G connection type**

Select the **"dhcp-4G"** connection type, this page will auto refresh and then show the configuration parameters as follow:

*Warning: In this mode, the IP address of WAN port assigned by dhcp-4G (default).*

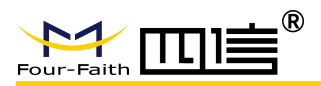

#### **WAN Connection Type**

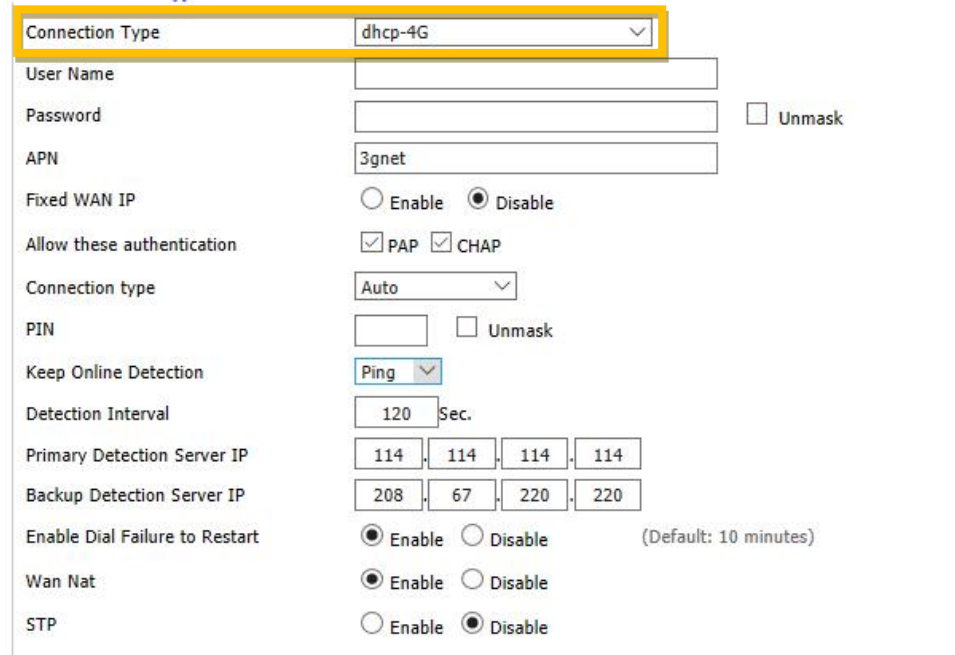

**Since the Season Street** 

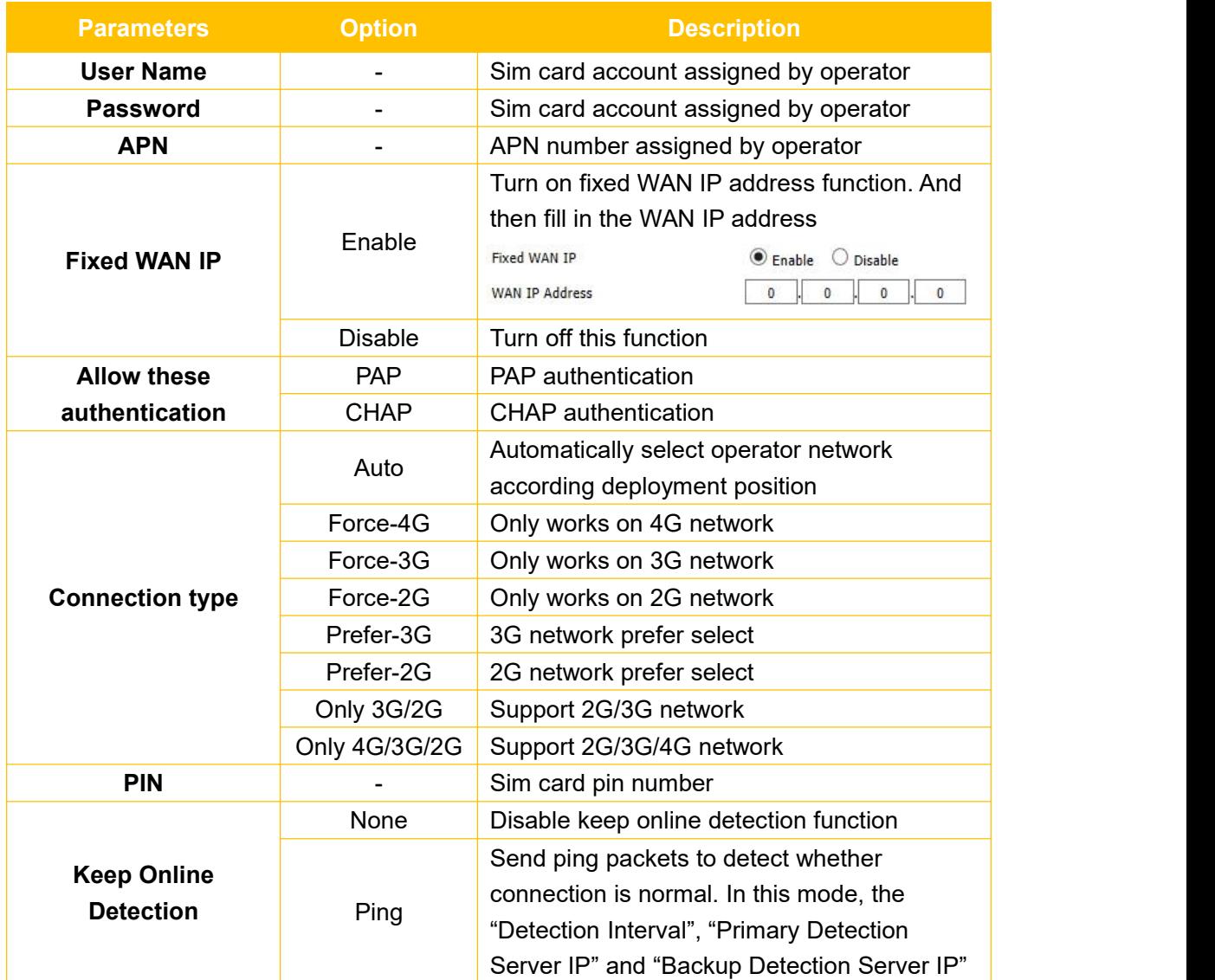

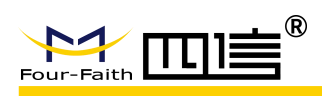

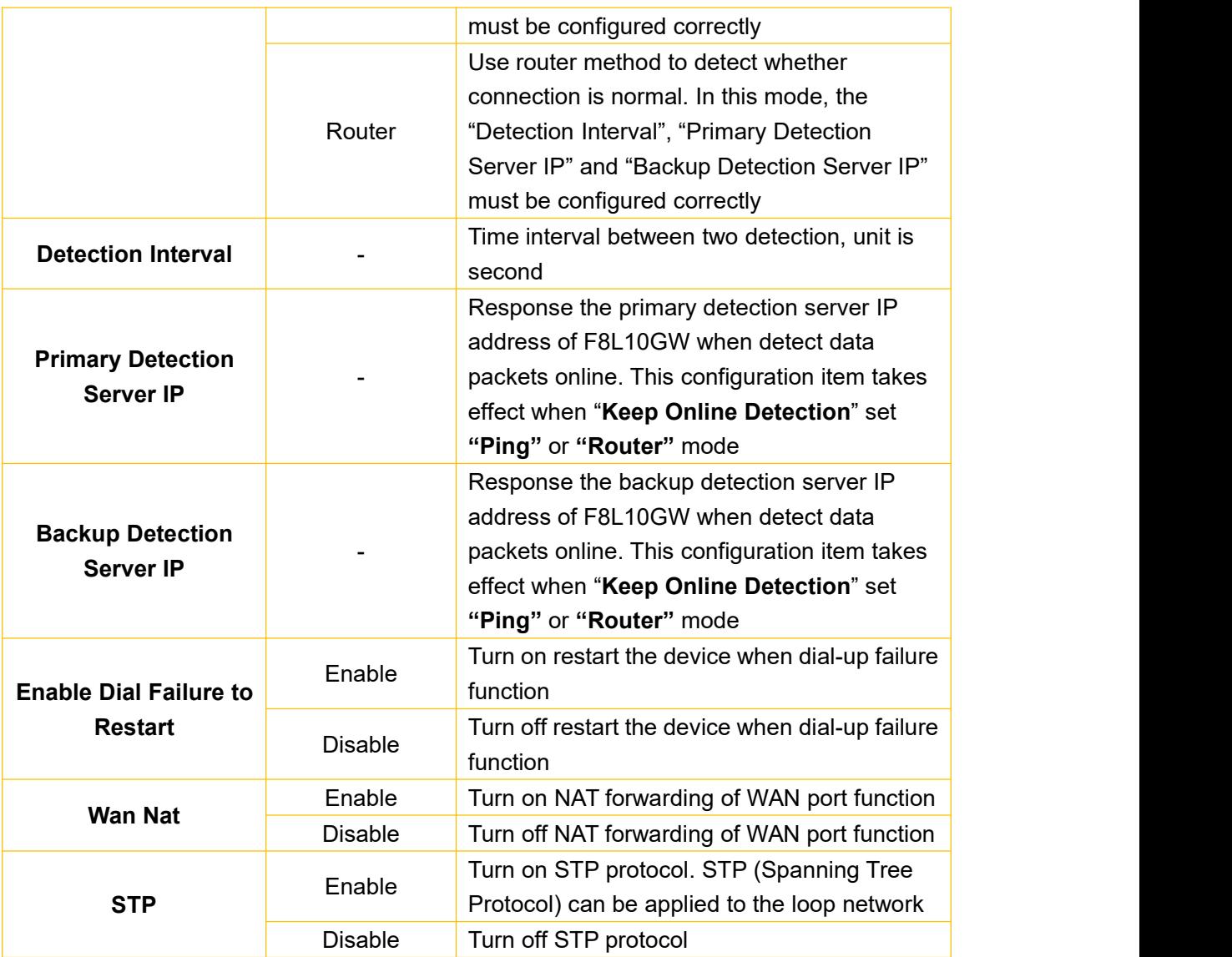

### <span id="page-20-0"></span>**3.3.2 Wireless**

You can configure WIFI parameters here. WIFI mainly used to upgrade device firmware.

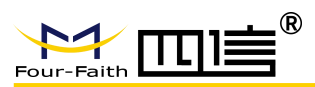

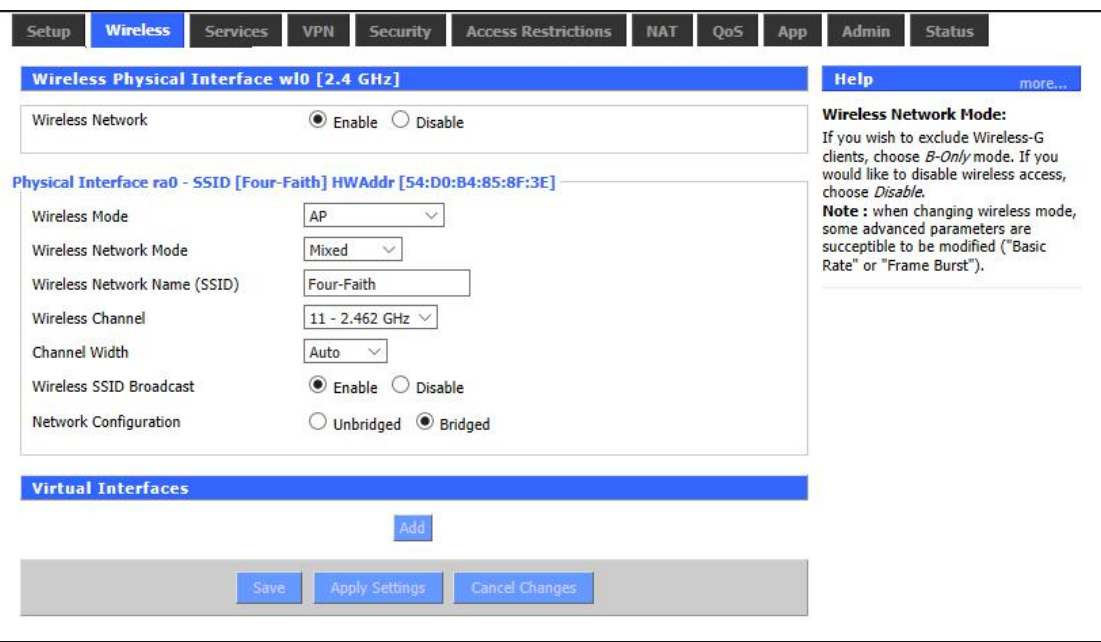

**Service** 

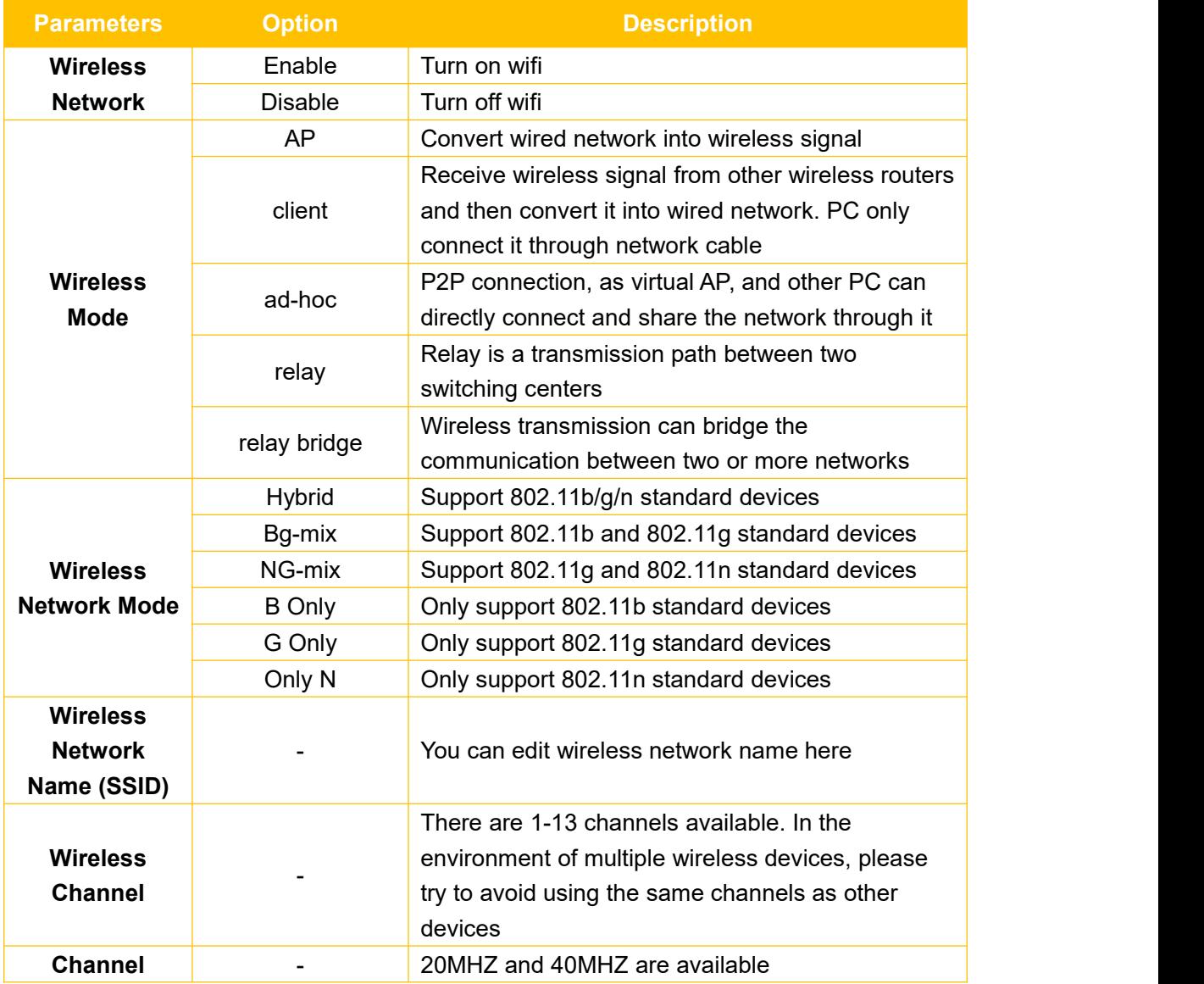

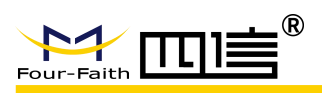

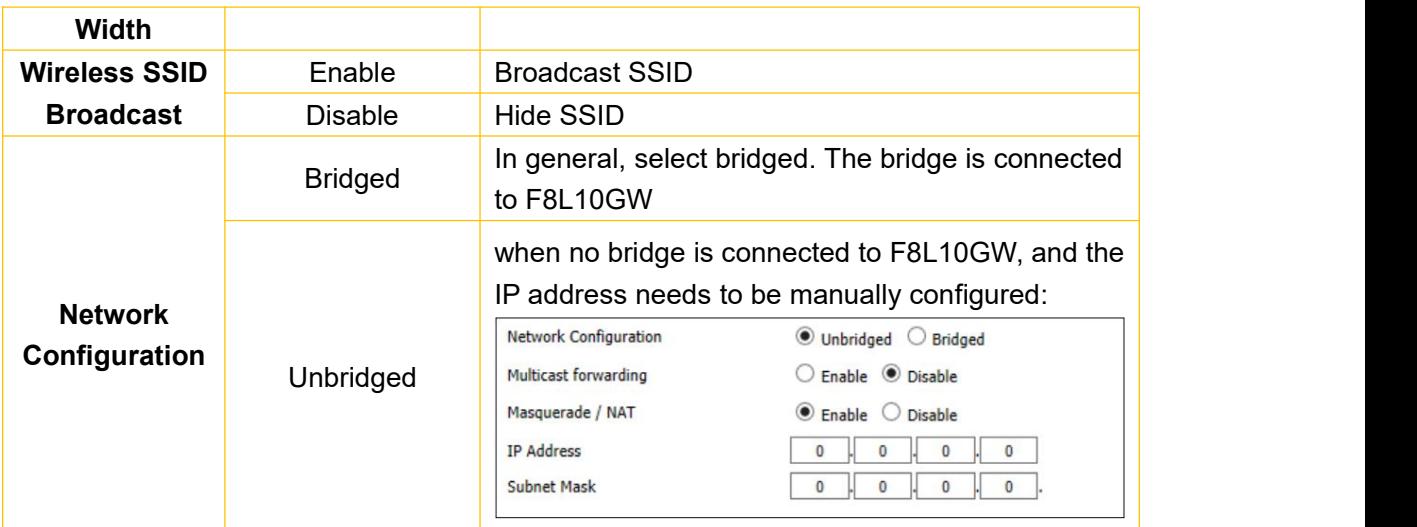

Click the "Add" button in "**Virtual Interfaces**" bar to add virtual interface, as fellow:

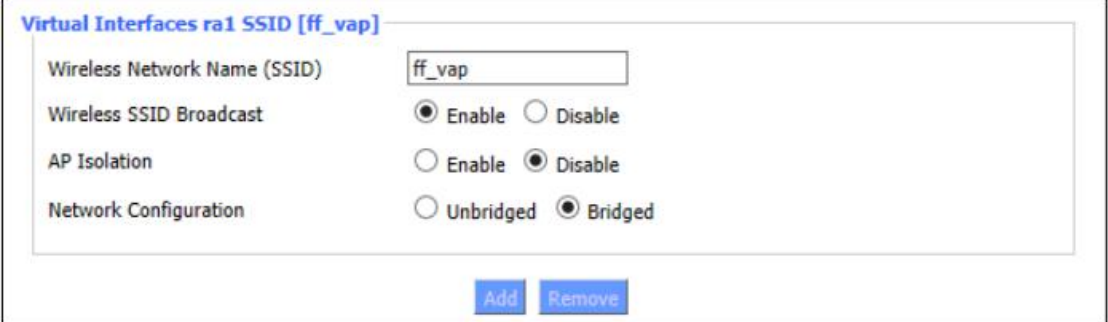

# <span id="page-22-0"></span>**3.3.3 LoRaWAN Application**

You can configure lora parameters of base station here.

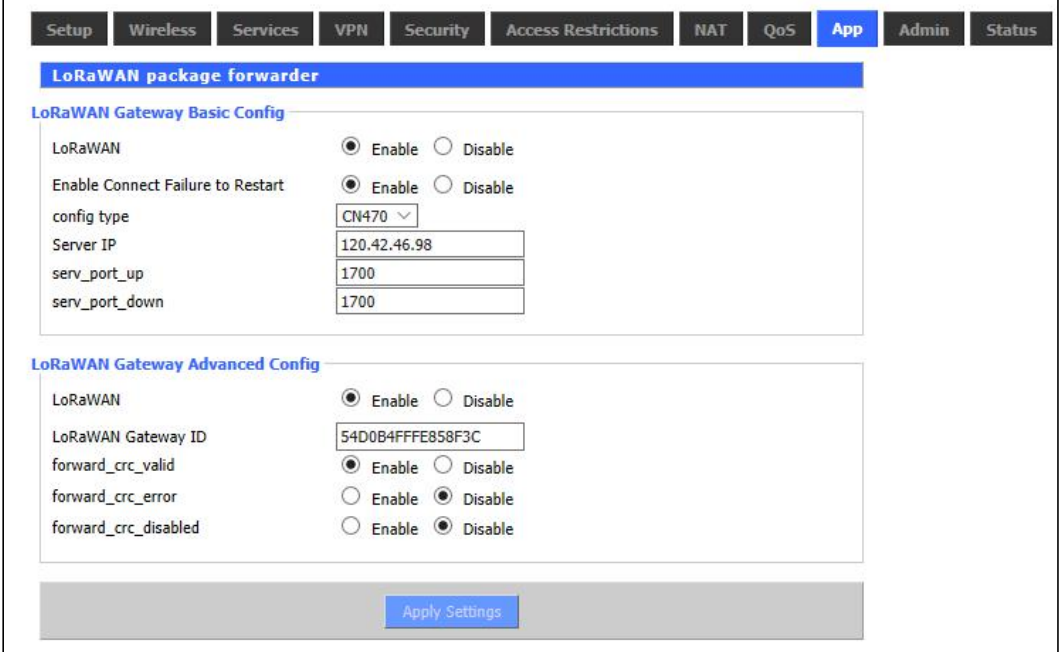

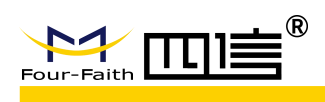

### LoRaWAN Gateway Basic Config

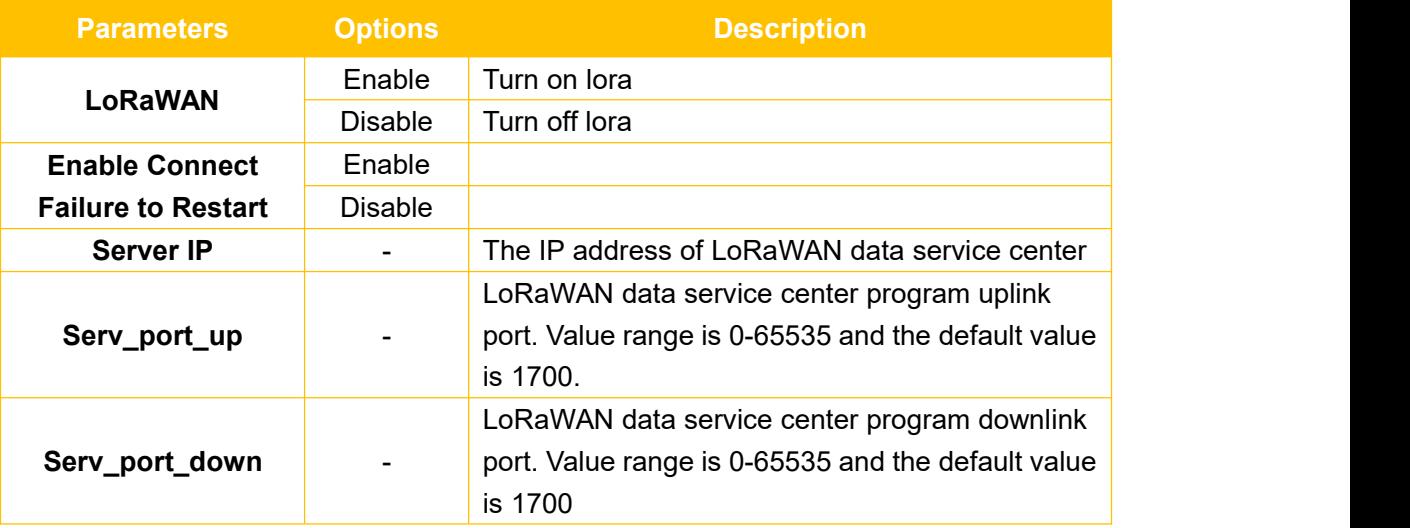

#### ◆ LoRaWAN Gateway Advanced Config

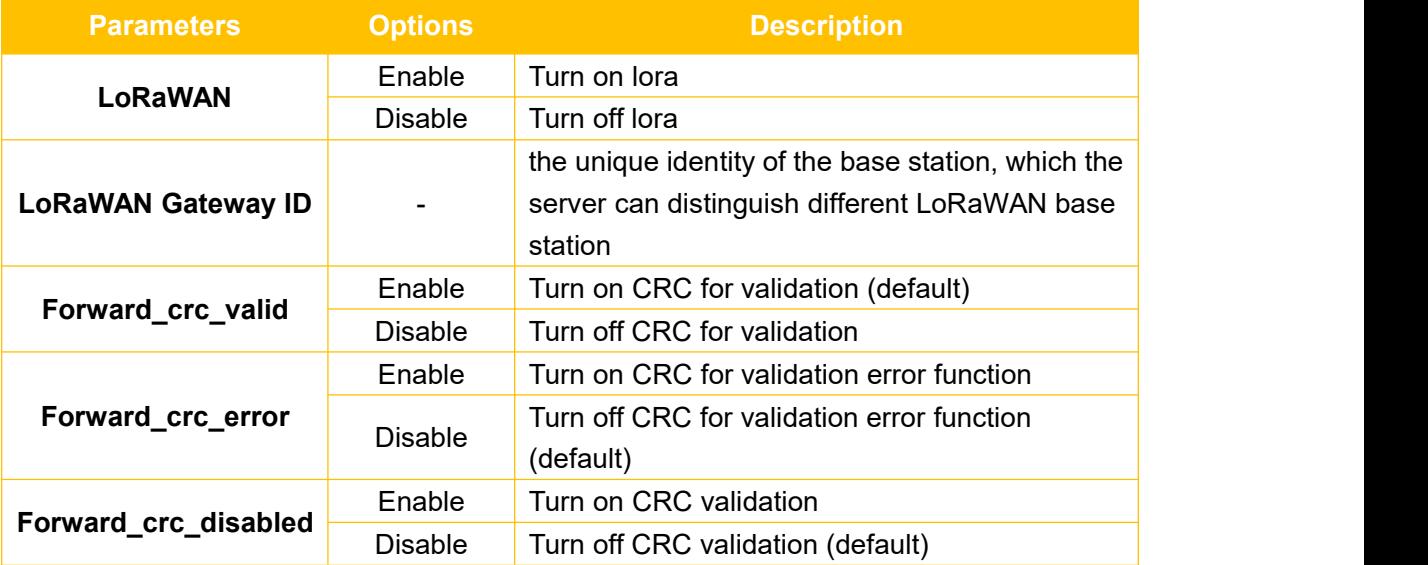

### <span id="page-23-0"></span>**3.3.4 Admin**

### <span id="page-23-1"></span>**3.3.4.1 Management**

This page allows network administrators to manage specific F8L10GW functions to ensure access and security.

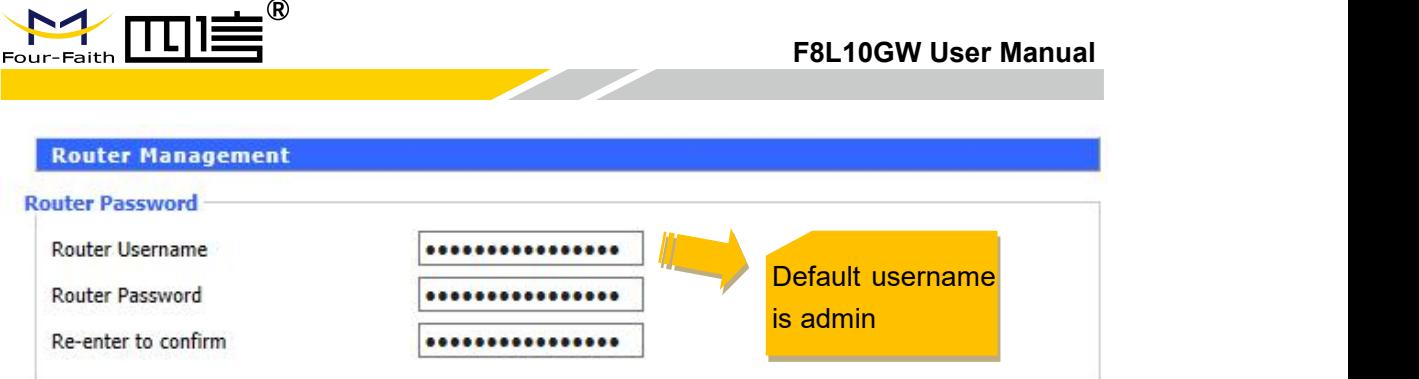

New password shall not exceed 32 characters length and shall not contain any space. Make sure the password is the same as the one you set, or the system will prompt an error.

We strongly recommend that modify the default password to ensure system security.

#### **Web Access**

You can manage the base station by HTTP or HTTPS protocol, and if you select to disable this function, it should be root manually.

Also, you can enable or disable the information pages of F8L10GW, so that you can protect it by password (input correctly username and password to open it).

![](_page_24_Picture_492.jpeg)

![](_page_24_Picture_493.jpeg)

#### **Remote Access**

It allows remote manage the device through the internet.

*Warning*:*If the remote access function isturn on, anyone who get the correctly IP address and password will change the device settings.*

![](_page_25_Picture_0.jpeg)

![](_page_25_Picture_430.jpeg)

**Since the Season Street** 

![](_page_25_Picture_431.jpeg)

#### ◆ Cron

Cron can execute the Linux commands what you plan. You can set the command lines or scripts in that.

![](_page_25_Picture_432.jpeg)

![](_page_25_Picture_433.jpeg)

![](_page_26_Picture_0.jpeg)

### <span id="page-26-0"></span>**3.3.4.2 Factory Defaults**

![](_page_26_Picture_297.jpeg)

In this page, you can restore device configurations. If you select **"yes"** and then click the **"Apply Setting"** button, all configurations will be cleared and restored to factory settings.

#### <span id="page-26-1"></span>**3.3.4.3 Firmware Upgrade**

![](_page_26_Picture_298.jpeg)

![](_page_27_Picture_1.jpeg)

New firmware version can be found in en.four-faith.com, you can download it free, and then loading it into F8L10GW. If the device can work normally, there is no need download and upgrade new firmware version, unless new firmware version includes what new features you want.

Click the **"browse"** button and then choose the firmware file and then click the **"upgrade"** button, the device starting upgrade. It may take a few minutes, please don't power off or reset the device.

*Warning: It may be lost configurations when upgrade firmware, so you need backup current configurations before upgrade it.*

#### <span id="page-27-0"></span>**3.3.4.4 Backup**

This module is used to backup or restore the device configuration file.

![](_page_27_Picture_380.jpeg)

If you want to backup configuration file, please click the **"Backup"** button and then follow the system directions step by step.

If you want to restore configuration file, please click the **"Browse"** button select the backup configuration file and then follow the system directions step by step. And click the **"Restore"** button to upload it.

![](_page_28_Picture_0.jpeg)

### <span id="page-28-0"></span>**3.3.5 Status**

### <span id="page-28-1"></span>**3.3.5.1 Router**

 $\frac{1}{\sqrt{2}}$ 

![](_page_28_Picture_337.jpeg)

 $\overline{\phantom{a}}$ 

![](_page_29_Picture_0.jpeg)

![](_page_29_Picture_187.jpeg)

### <span id="page-29-0"></span>**3.3.5.2 WAN**

![](_page_29_Picture_188.jpeg)

![](_page_30_Picture_1.jpeg)

![](_page_30_Picture_365.jpeg)

### <span id="page-30-0"></span>**3.3.5.3 System Info**

![](_page_30_Picture_366.jpeg)

![](_page_30_Picture_367.jpeg)